## **Instructions to Install and set Adobe Acrobat Reader 2 as the default opener of PDFs on a MAC**

- **1. If you already have Adobe Acrobat Reader installed please skip to step 4**
- **2.** Download **Adobe Acrobat Reader** by [CLICKING HERE](https://get.adobe.com/reader/)
- **3.** Install **Adobe Acrobat Reader** following the prompts
- **4.** Once Acrobat is installed, locate a PDF on your Mac
- **5. Right-Click (Control+Click)** on the PDF file and choose **Get Info** *(You can also press Command+I to pull up this same dialog box)*
- **6.** Once the Information panel opens, look for **Open With:** section
- **7.** In the drop down menu, choose **Adobe Acrobat Reader**
- **8.** Click the **Change All...** button to set all PDFs to open with Adobe Acrobat Reader.
- **9.** You will have to chose OK to verify the changes.
- **10.** Close all dialog boxes as this should take care of the issue from here on

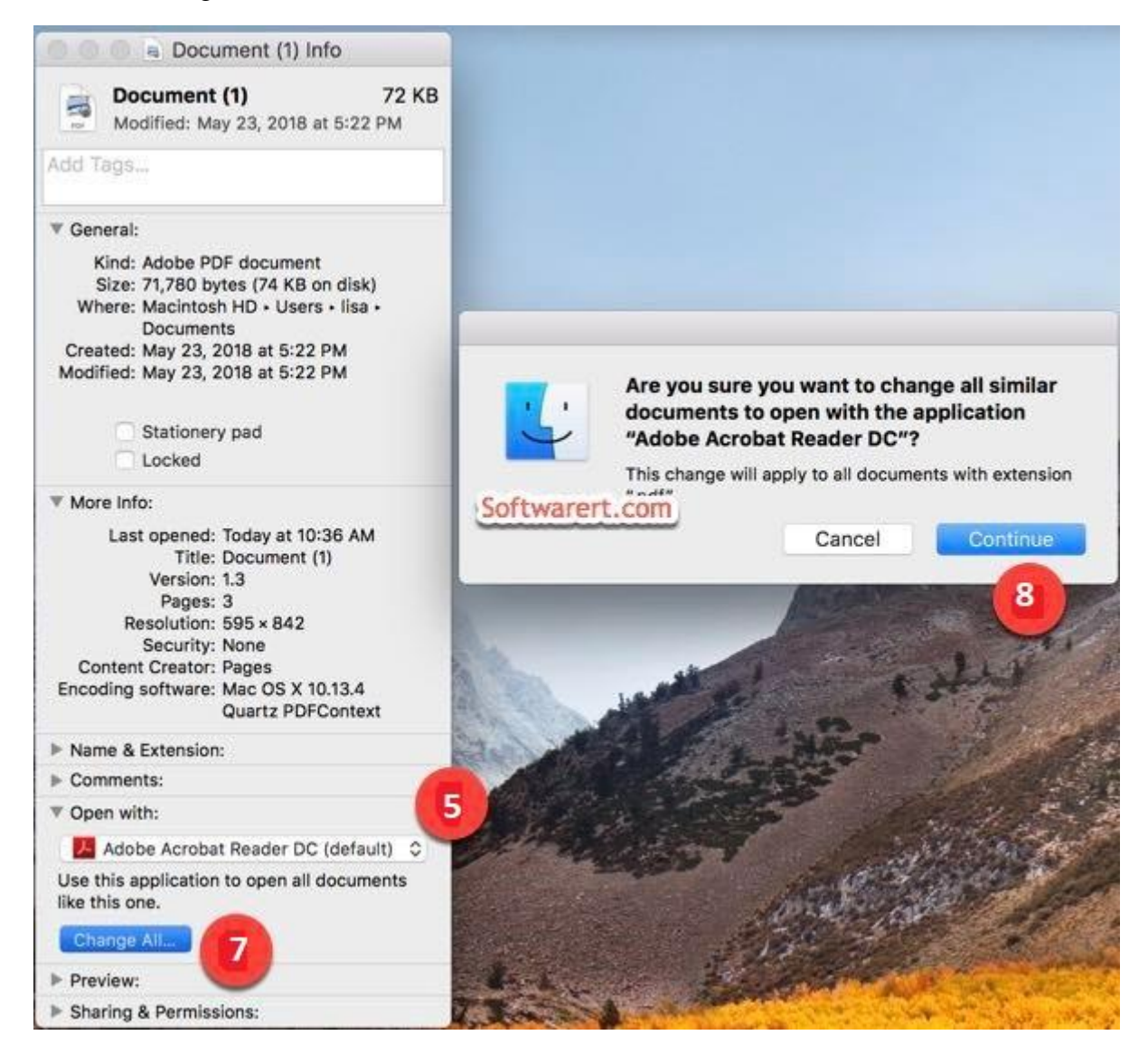

## **Instructions to Install and set Adobe Acrobat Reader 2 as the default opener of PDFs on a Windows 10 PC.**

- **1. If you already have Adobe Acrobat Reader installed please skip to step 4**
- **2.** Download **Adobe Acrobat Reader** by [CLICKING HERE](https://get.adobe.com/uk/reader/)
- **3.** Install **Adobe Acrobat Reader** following the prompts
- **4.** Once Acrobat is installed, locate a PDF on your PC
- **5.** Right-click the thumbnail of a PDF file, and then choose **Properties**.

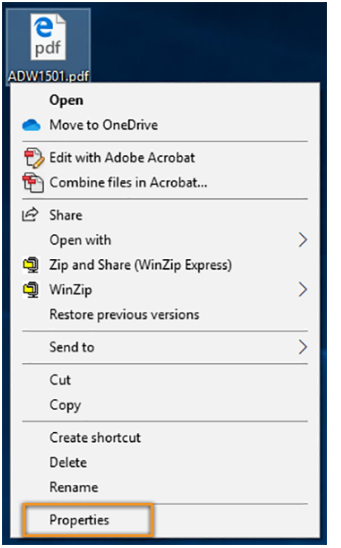

6. In the file's Properties dialog box, click **Change**.

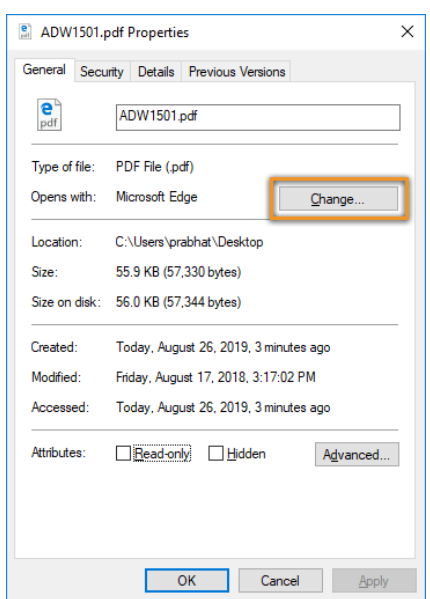

## **Note:**

If your computer settings are managed by a system administrator, you may not see the Change button. Sign in using an administrator account or contact your administrator to get the button enabled.

7. Do one of the following: If you have Acrobat DC or both Acrobat DC and Acrobat Reader DC, choose Adobe Acrobat DC and click OK.

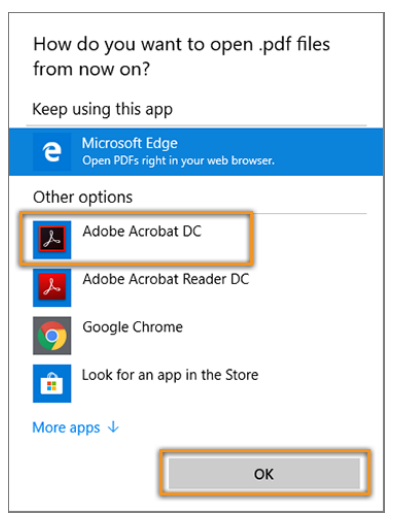

- 8. If you have only Acrobat Reader DC, choose **Adobe Acrobat Reader DC** and click **OK**.
- 9. In the Properties dialog box, click **OK**. Now, the PDF files open in Acrobat Reader DC or Acrobat DC.

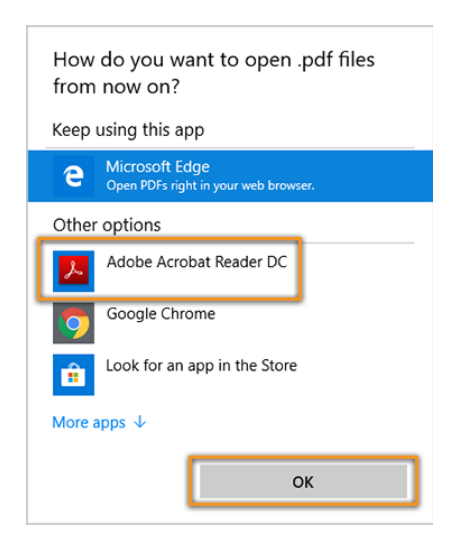

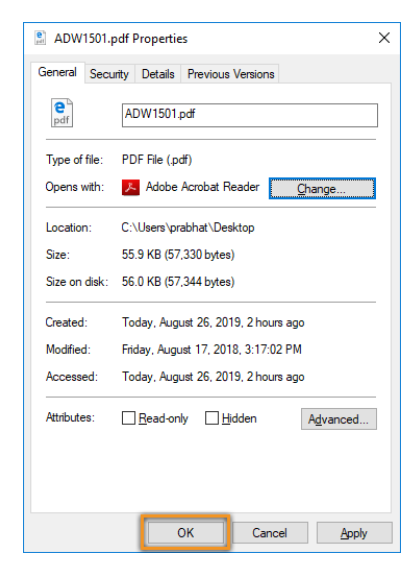

## **Instructions to Install and set Adobe Acrobat Reader 2 as the default opener of PDFs on a Windows 7 PC.**

- **1. If you already have Adobe Acrobat Reader installed please skip to step 4**
- 2. Download **Adobe Acrobat Reader** by [CLICKING HERE](https://get.adobe.com/uk/reader/)
- 3. Install **Adobe Acrobat Reader** following the prompts
- 4. Once Acrobat is installed, locate a PDF on your PC
- 5. Right-click the thumbnail of a PDF file, and then click **Properties**.

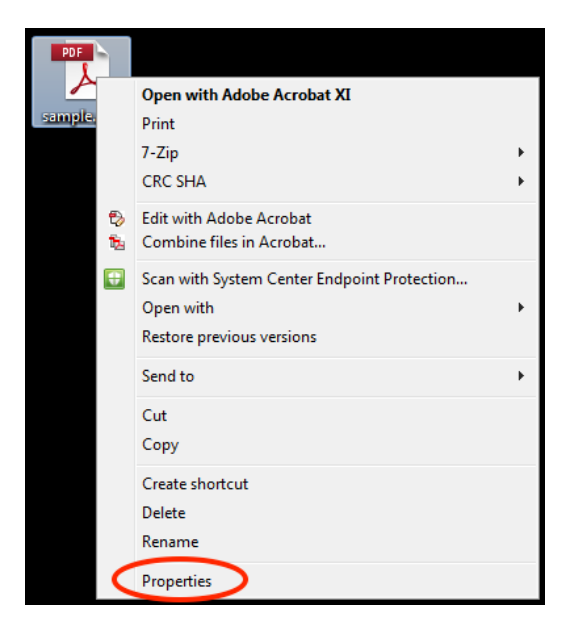

6. In the file's Properties dialog box, click **Change**.

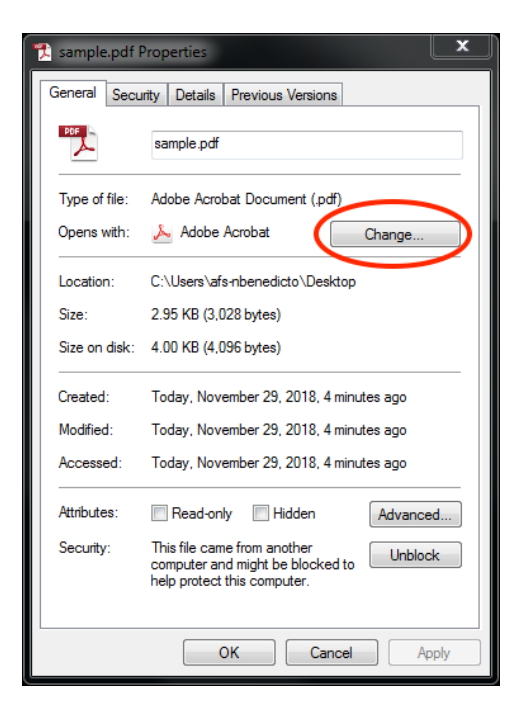

7. Choose *Adobe Acrobat Reader* or *Adobe Acrobat*, and then click **OK**.

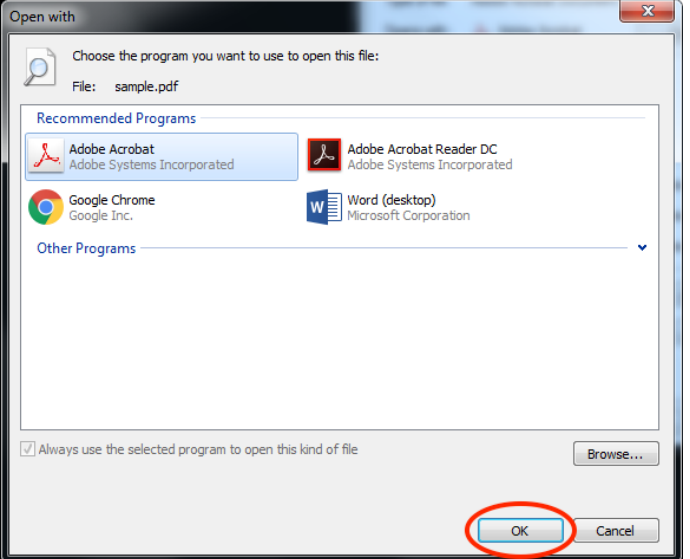

8. In the Properties dialog box, click **OK**.

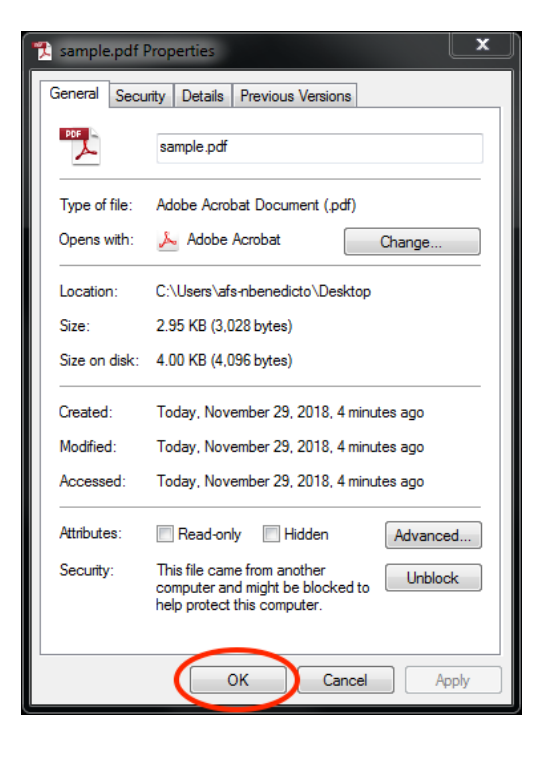